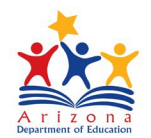

# **Event Management System (EMS)Participant Guide**

# **Table of Contents**

*Click on each title/page number to go directly to that section.*

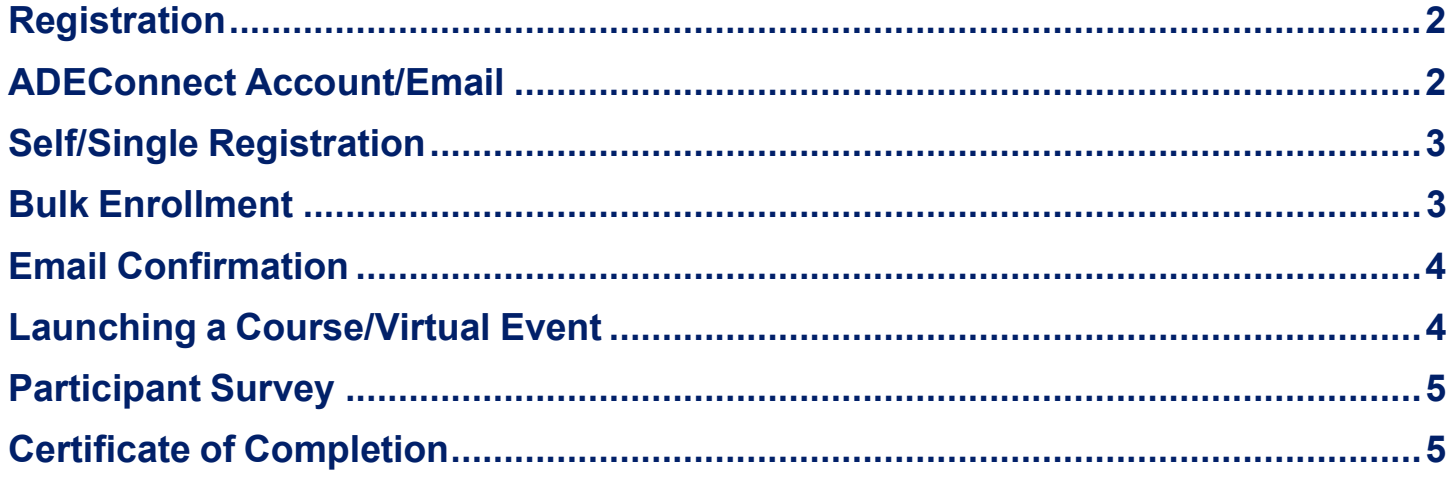

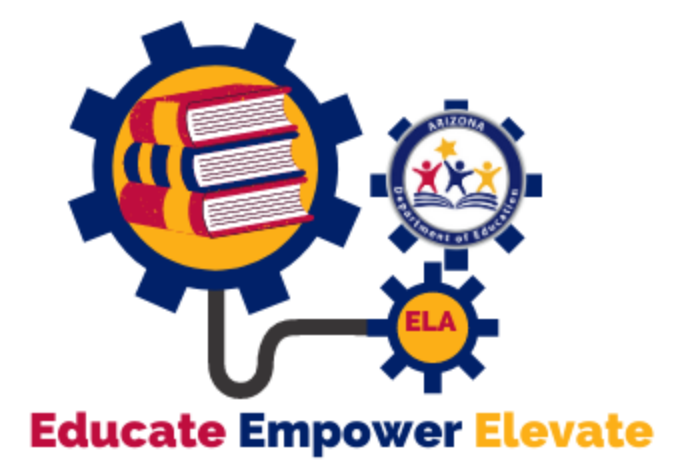

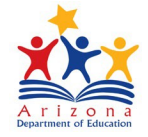

<span id="page-1-0"></span>**Registration**

- View all ADE English Learning Art[s professional learning opportunities.](https://ems.azed.gov/home/SearchResults?SearchString=K12-AS-ELA)
	- **Webinar** Virtual training modules offered live *(synchronously)*
	- **Online Courses** Pre-recorded webinar trainings offered on-demand

*(asynchronously)*

- To register for an event/course click on the training title
- Verify Start Date/Time
- Check the Description for event details
- ✔ Register Now • Register for Self/Single Participant: Click "Register Now"

*If you do not see the green "Register Now" button, then you may already be registered for the event. Please make sure you are logged in correctly then check your "Registered" and your "Attended" event list.*

Register for Others/Multiple Participants: Click "Bulk Enroll" **G Bulk Enroll** Continue to Bulk Enrollment section of this guide

#### <span id="page-1-1"></span>**ADEConnect Account/Email**

- If you are not already signed into ADEConnect you will be prompted to verify your ADEConnect ID
	- Click "Yes" if you already have an account
	- Click "No" if you need to set up an account

#### **IMPORTANT ADEConnect TIPS:**

- **Use the same ADEConnect ID/email address for ALL registered events.** *This makes it much easier to keep track of certificates and transcripts. Personal email recommended.*
- **Do NOT set up multiple ADE Connect accounts**. *Your transcript and certificates will not be easily accessed across multiple accounts.* o If you do have multiple ADEConnect accounts, ADE HelpDesk can merge your accounts. o Please call **602-542-2222** for assistance.

**Verify Your ADEConnect ID** 

**No** 

Do you have an ADEConnect Account?

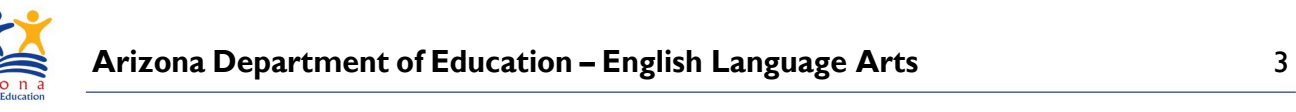

## <span id="page-2-0"></span>**Self/Single Registration**

<span id="page-2-1"></span>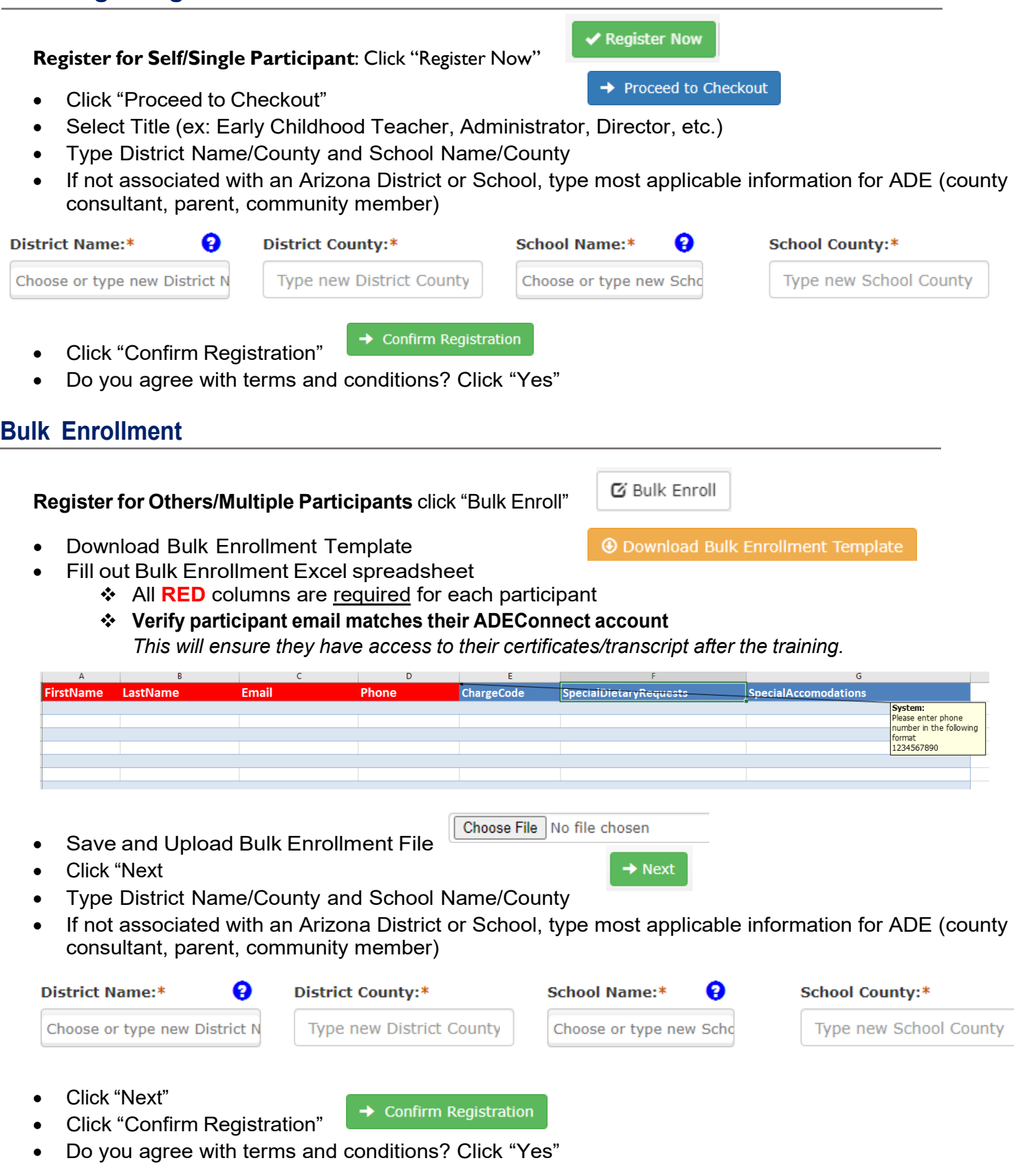

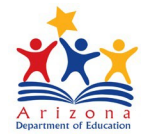

#### <span id="page-3-0"></span>**Email Confirmation**

- Registered Participants will receive a Registration Confirmation email after registration *Email will come from ADE Notifications: [noreply@sys.azed.gov](mailto:noreply@sys.azed.gov)*
- There is a link in the email to access your registered events or log in directly in [EMS](https://ems.azed.gov/)

This is to confirm your ADE Calendar of Events registration for:

Name: Intro to Arizona Early Learning Standards (AZELS) Online Course - FY21 (Jan - June 2021) **ID: 7709** Start Date & Time (MST): Friday, January 1, 2021 12:00 AM Click here to access your registered events.

If you do not have an ADEConnect account please click here to register for ADEConnect Please use the same email address as in this email when completing the registration.

## <span id="page-3-1"></span>**Launching a Course/Virtual Event**

- Log into **[EMS](https://ems.azed.gov/)** account using the same email address used in registration
- Click on "Registered" to view your registered courses

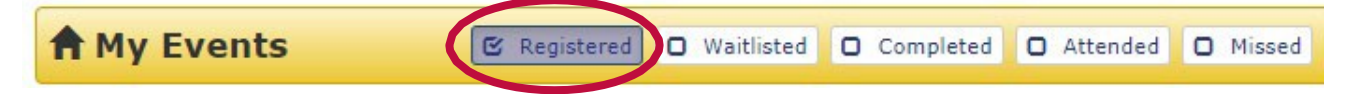

• Find the Online Course URL for any course you are ready to begin and click "Click here to launch" to begin the course

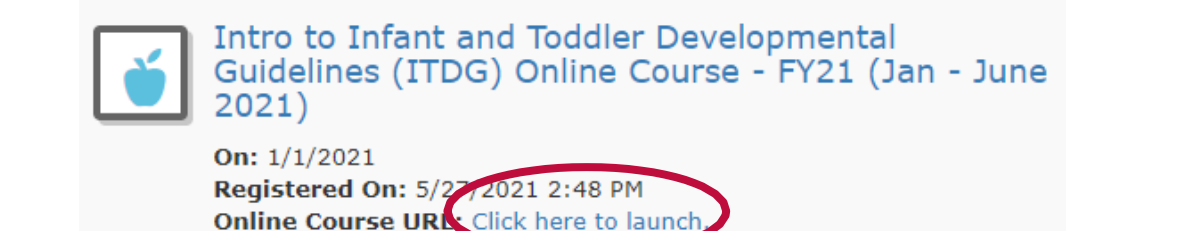

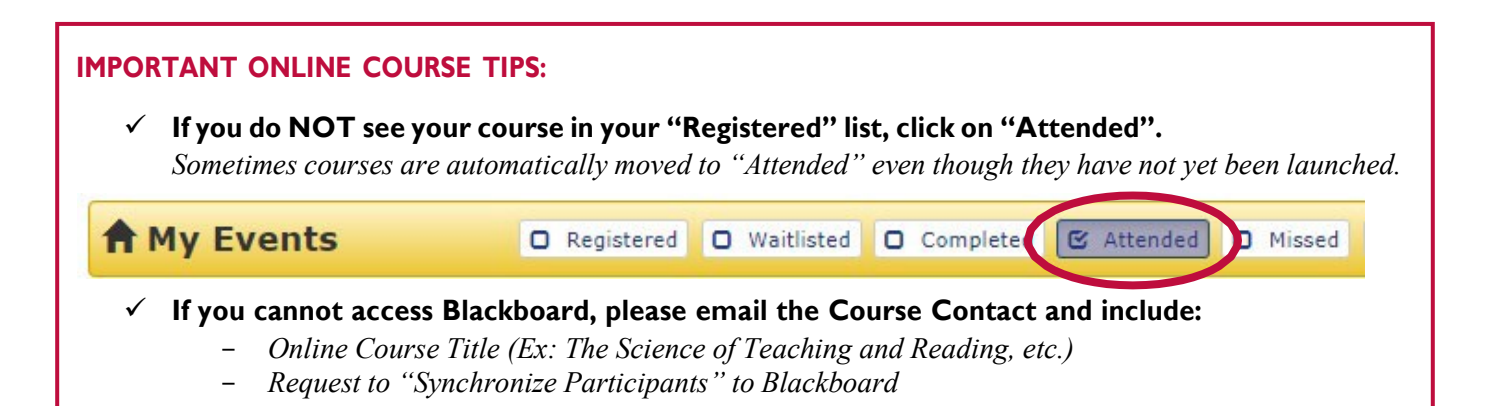

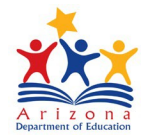

### <span id="page-4-0"></span>**Participant Survey**

- After completing a course/event, you will be asked to complete a Participant Survey
- Please be honest and accurate when completing the survey
- Allow approximately 2-3 business days for attendance in EMS to be marked and for your course to move to your "Completed" event list

#### **BE PATIENT:**  $\checkmark$  If you attended a Live Training and you receive a notification or see that your event has moved to your "Missed" section, please **DO NOT WORRY** - *The training facilitators will use the Participant Survey results to manually mark attendance in EMS. Please be patient and allow approximately 2-3 business days for this process to be completed and for your course to move to your "Completed" event list.* A My Events O Registered O Waitlisted O Completed O Attended **E** Missed

## <span id="page-4-1"></span>**Certificate of Completion**

- After being marked Completed for a course by ADE, you will receive a confirmation email from EMS
- Log into **[EMS](https://ems.azed.gov/)** account using the same email address used in registration
- Click on "Completed" to view a list of courses/trainings that have been completed with this email

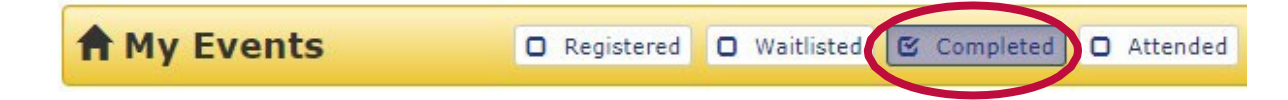

- **You will need to complete the EMS Survey to have access to your Certificate**
- Click "Print Certificate" next to desired course
- Click "Print Transcript" to see a list of all completed courses

#### **IMPORTANT CERTIFICATE TIPS:**

 $\checkmark$  You must complete a general EMS survey to have access to your Certificate

#### **PLEASE DOWNLOAD AND SAVE CERTIFICATES IN YOUR PERSONAL RECORDS**

*You can print the files to Adobe PDF to save a copy of your certificate/transcript. This allows you to keep your own records and be able to print/share later if necessary.*

Print Certificate

ADE staff do not have access to participant certificates. If you complete ALL necessary steps for a course and still do not have access to your certificate, please call the ADE Help Desk: 602- 542-2222.

We would like to thank our ADE colleagues in Early Childhood for the information in this guide.

**Print Transcript**